# Customer Docs Release Process

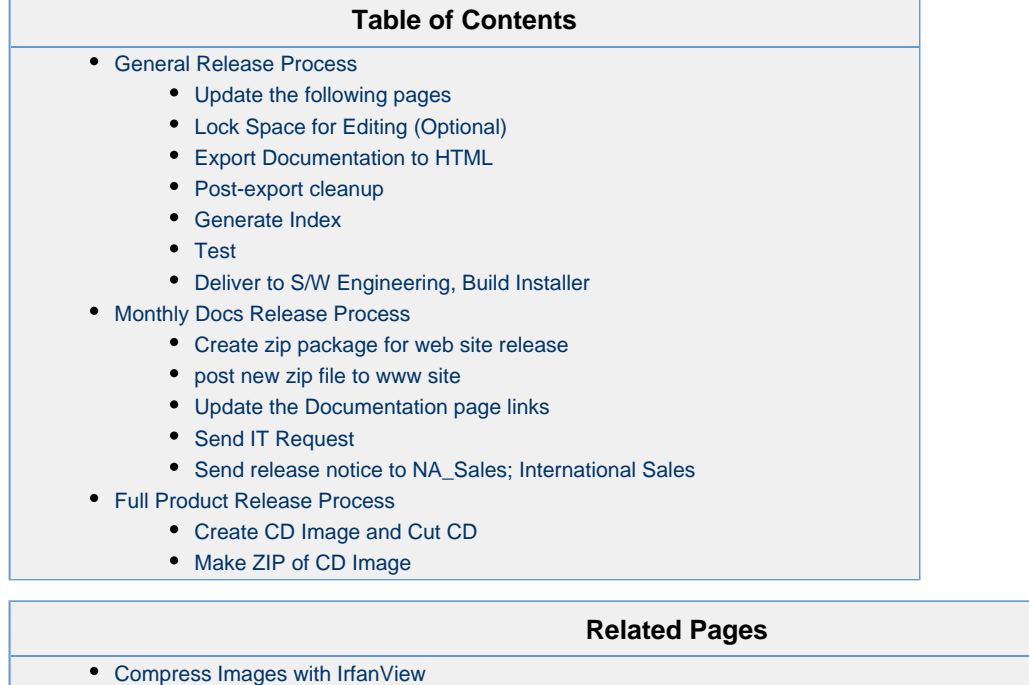

[VX Customer Documentation Readme](https://support.sonus.net/display/VXDOC50/VX+Customer+Documentation+Readme)

## <span id="page-0-0"></span>**General Release Process**

#### <span id="page-0-1"></span>**Update the following pages**

- [Home](https://support.sonus.net/display/VXDOC50/Home)  top line to x.x.x Month Year Documentation Release
- [Copyright and Trademarks](https://support.sonus.net/display/VXDOC50/Copyright+and+Trademarks)  add new month and year after "**Released**"
- [VX Customer Documentation Releases](https://support.sonus.net/display/VXDOC50/VX+Customer+Documentation+Releases) List new release and pages added, updated

## <span id="page-0-2"></span>**Lock Space for Editing (Optional)**

This step is only necessary if you have many folks actively editing the documentation.

- Send an email out to your authors and editor to stop any changes and save their work.
- In the Space Admin panel, restrict editing to just the docs release team to prevent half-completed changes from creeping into the release.

#### <span id="page-0-3"></span>**Export Documentation to HTML**

- Click **Browse > Advanced** and then Export to HTML using the modified HTML Export Layouts
	- do not include Comments
	- deselect all
	- select only the "Home" element in export tree (subpages are automatically selected)
	- export file to .zip
- Create a new \RC# directory
- Map network directory (\\hectori\Temp) to a Drive letter (J:) and work from the new J: drive
- Copy the template materials from the CUST-DOCS-template directory (\\hectori\Temp\VX\_User\_Documentation\4.7.2\CUST-DOCS-template):
	- $\bullet$  \html
	- \images
	- \index

 $\bullet$  \*\*

- Remove previous **\html** content (if any), including all HTML files, **\attachments** and **\images** (however, retain **\styles** and **\js**)
- Extract the exported zip file to staging folder
- Copy following files in the \VXDOC### folder into the new **\html** directory, **excluding the \styles folder**:
	- all HTML files.
		- \attachments folder and
		- \images folder
		- DO NOT COPY the **\styles** folder
- Rename \VX-docs\VXDOC\index.html to toc data.xml, move that file to applet root directory (\RC#\VX-docs)
- Map network directory (\\hectori\Temp) to a Drive letter (J:) and work from the new J: drive
- Test the output by opening the **\RC#\index.html** file

#### <span id="page-1-0"></span>**Post-export cleanup**

- fix links embedded in tables
	- change any href="/display/VXDOC471/<encoded\_page\_name>" to: href="/display/VXDOC471/<decoded\_page\_name>.html"
	- e.g., Feature Modules page
- fix attachments with "download/" prefix (future: clean up script):
	- change any "download/attachments/..." image links to "attachments/..."
	- e.g., Introducing VX900, Introducing VX1200, Introducing VX1800
- Compress pngs
	- Use IrfanView to con

Images have been compressed in the wiki, so this step should not be necessary. Check for export size of ~38MB (not 100MB+).

- Change top of page header to new version number: "4.7.x to 4.7.5"
- January (new year) release: check the copyright dates for the new year
- Verify contents of PDF release notes
	- Check content (make sure not placeholder PDF)
	- URL links must go to support.net.com (not internal site)

#### <span id="page-1-1"></span>**Generate Index**

- Copy all html files to Indexing project and run indexer, or use the Index Builder.
- Remove old index from staging area \VX-docs\index
- Copy new index into \VX-docs\index

#### <span id="page-1-2"></span>**Test**

- From a local drive copy, double click the index.html file
	- Verify: Tree Browser and search applet appear after giving applet permission to run
- In the Contents tab, expand tree and click on 10 separate pages
	- Verify: Clicked tree nodes opened the correct page in the right view panel
- In the Search tab, enter a VX term (SIP, BSP, H.323, etc.) and click Search
	- Verify: Search results appear in the list below
	- Verify: Double click results and they appear in the right view panel
- Check content and format of updated pages
	- Verify: Content is complete, including images and format matches source (within reason)
- Check format and content of pages at random
	- Verify: Content is complete, including images and format matches source (within reason)

## <span id="page-1-3"></span>**Deliver to S/W Engineering, Build Installer**

- Deliver docs to Wesley Isacks (or equivalent software engineering rep)
- <span id="page-1-4"></span>Docs integrated with installer, Done by software engineering, see: Updating documentation in source control

# **Monthly Docs Release Process**

### <span id="page-2-0"></span>**Create zip package for web site release**

• zip archive layout:

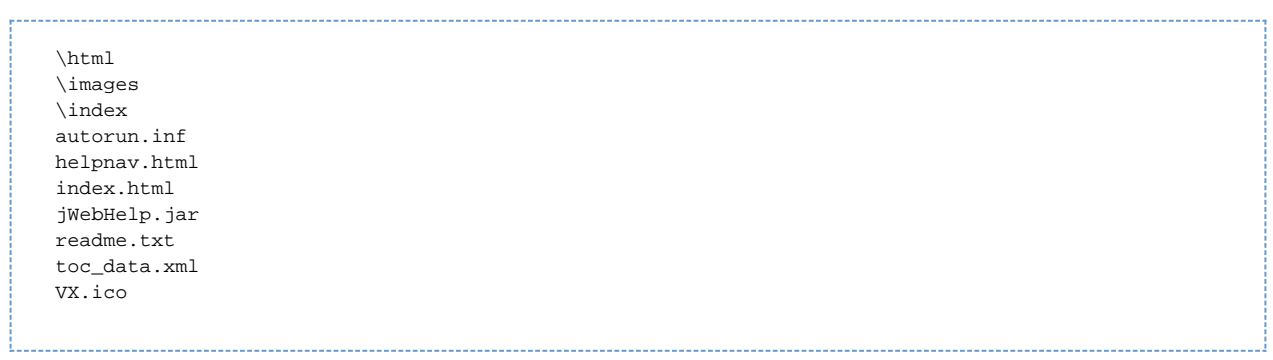

- zip file name: **VXDocs-<prod-release-no>-YEAR-MO.zip**
	- $\bullet$  example: VXDocs-4.7.2-2010-05.zip

#### <span id="page-2-1"></span>**post new zip file to www site**

- Using Internet Explorer, go to: <http://www-stage.net.com/>
- Click **Site Actions > View All Site Content** (be patient)
- Under **Document Libraries**, click **Product Literature** then **MicrosoftUC**
	- Upload the new documentation zip file
		- Title: VX 4.7.2 Customer Documentation Month Year Release
		- Sort Order: 1
		- Show in Pages: MicrosoftUC (both)
		- Click **Check In**
		- Remove the old documentation zip file

#### <span id="page-2-2"></span>**Update the Documentation page links**

- Using Internet Explorer, go back to: <http://www-stage.net.com/>
- Click **Site Actions > View All Site Content** (be patient)
- Click **Page Content** then **Service and Support** folder
- Click the **Downloads** page and choose **Edit Item**
- Click **Edit Item** button at the top
- Click in the **Page Overview** edit panel and then click the Edit HTML button

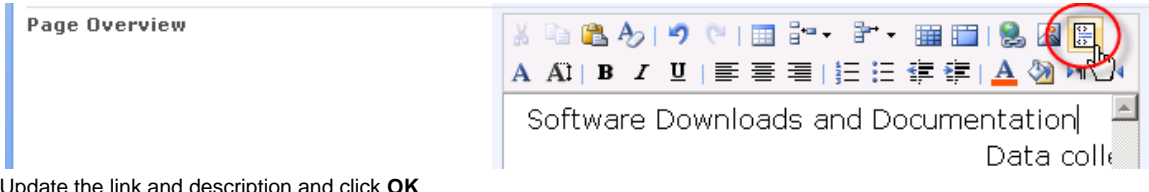

Update the link and description and click **OK**

#### <span id="page-2-3"></span>**Send IT Request**

send the following request to IT (itrequest@net.com, CC: Valeriy Gavrilutsa; Sam Reynoso) to post the documentation to the public site:

# **VX 4.7.2 Documentation Update - Staging to Production Upload** Hi Guys, I have a new version of the VX 4.7.2 documentation ready for release. I've updated these files on staging: Updated: Service and Support > Customer Support > [Product Manuals](http://www-stage.net.com/Lists/Page%20Content/DispForm.aspx?ID=189&RootFolder=%2fLists%2fPage%20Content%2fService%20and%20Support%2fCustomer%20Support) • Service and Support > [Downloads](http://www-stage.net.com/Lists/Page Content/DispForm.aspx?ID=205&RootFolder=%2fLists%2fPage%20Content%2fService%20and%20Support) Added: Product Literature > MicrosoftUC > [VXDocs-4.7.2-2010-02.zip](http://www-stage.net.com/Product Literature/MicrosoftUC/VXDocs-4.7.2-2010-02.zip) Deleted: Product Literature > MicrosoftUC > VXDocs-4.7.2-2010-01.zip Please upload these changes to the production site as soon as possible. Let me know if you have any questions. Thanks in advance!

## <span id="page-3-0"></span>**Send release notice to NA\_Sales; International Sales**

Create two versions of the release:

- 1. A version for internal use only
- 2. A version that can be distributed to partners (and likely, customers)

see attachments for examples

# <span id="page-3-1"></span>**Full Product Release Process**

Follow these procedures in addition to the Monthly Release procedures for a full release (GA).

## <span id="page-3-2"></span>**Create CD Image and Cut CD**

CD root directory layout:

```
\html
\images
\index
\installer <<--put installer files here
autorun.inf
helpnav.html
index.html
jWebHelp.jar
readme.txt
toc_data.xml
VX.ico
VX-x.x.x-ReleaseNotes.pdf
```
Use **UDF 1.02** for CD format (format required because of long file names)

#### <span id="page-3-3"></span>**Make ZIP of CD Image**

- For manufacturing / PDM database, zip up the entire contents of the CD
- Place zipped image in a release-appropriate location here: \\grand-central\one4all\Dept\PDM\PDMftp\_staging

location example: \\grand-central\one4all\Dept\PDM\PDMftp\_staging\4.7.1B filename example: VXDocs-4.7.1v99.zip

Notify Manufacturing of completed CD image (e.g., Al Daraiefard)